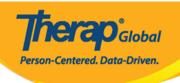

# **Enter Diagnosis Information**

Therap's system allows service providers to enter Diagnosis Information for persons with disabilities using the International Classification of Diseases ICD-10 and ICD-9.

Diagnosis can be entered in the following ways:

- From the Individual Demographic form (IDF)
- From the Individual Medical Information
- From the Individual Diagnosis

Users assigned with **IDF Admin** administrative role can enter diagnosis information from **Individual Demographic form (IDF)** and the **Individual Diagnosis** and users assigned with **Medical Information Edit** role can enter diagnosis information from **Individual Medical Information**.

**Enter New Diagnosis from Individual Data form (IDF)** 

1. Click on the **Admin** tab from Dashboard

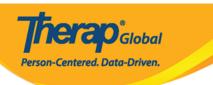

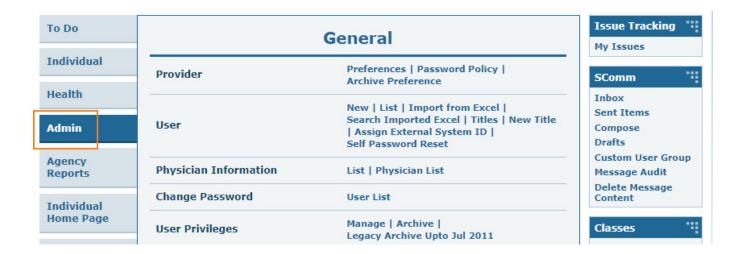

2. Click on the **List** link beside **Individual Demographics** under **Care** section

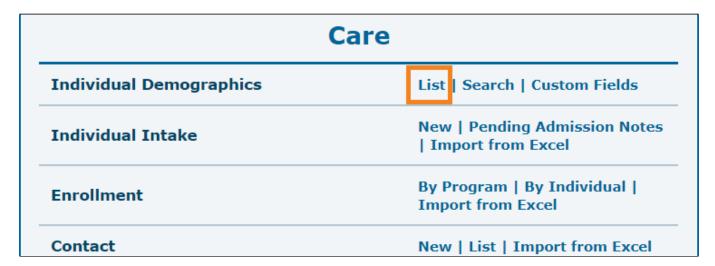

3. Search the individual by name and click on the name of the individual from **Individual Search** page

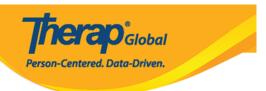

#### Individual Search

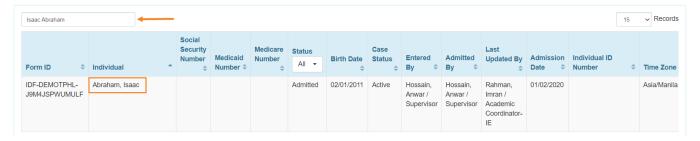

4. From the bottom of **Individual Demographic Form** click on **Diagnosis List** link to enter diagnosis information.

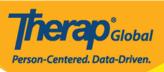

#### Individual Demographic Form (IDF) Admitted 9 T-Notes 2 Individual Isaac Abraham Photo 1 Photo 1 Date 07/19/2020 Title Gender Male First Name Last Name Abraham Middle Name Suffix Birth Date 02/01/2011 Goes By SSN Medicaid Number 0123456789 E-mail Phone Number Race Ethnicity / Hispanic Origin

Class Membership

Location

Primary Phone 112233448 Secondary Phone

Additional Phone

Address

Tribe

Residential Address

Attention or in care of

Mailing Address

Attention or in care of Home

Address 29 South Street, Uganda

29 South Street, Uganda

Primary Phone 112233448 Secondary Phone

Additional Phone

View PDFs

Cancel Back SComm Mark as Deceased Discharge Mark as Pending Admission Edit Address List Advance Directives Album Allergy Profile Attached Files Contact List Custom Fields Diagnosis List Health Profile Individual Details Individual Status History Pending Admission Notes Program Enrollments Shared Contact List Team Members

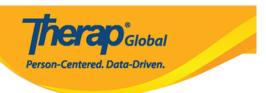

5. Click on the **Create New** button from the **Diagnosis List** page.

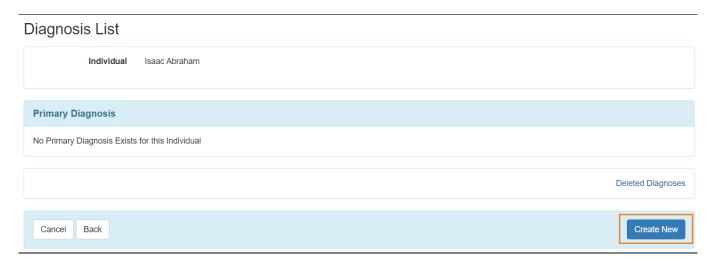

6. You can enter the appropriate information about the diagnosis in the Diagnosis Code section. Select either ICD-10 (or ICD-9) from the drop down menu and search by typing either the name of the diagnosis or the diagnosis code in the section ICD-10 (or ICD-9) field and it will display similar diagnosis code names in a drop down menu.

#### N:B: All the fields below are optional.

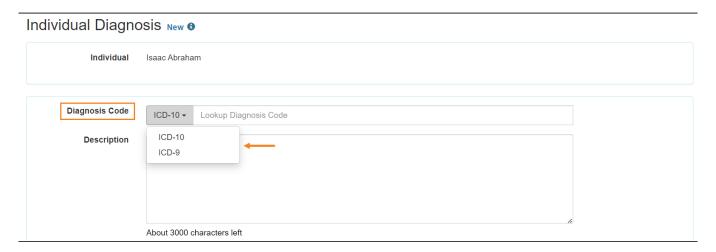

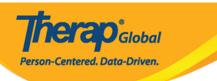

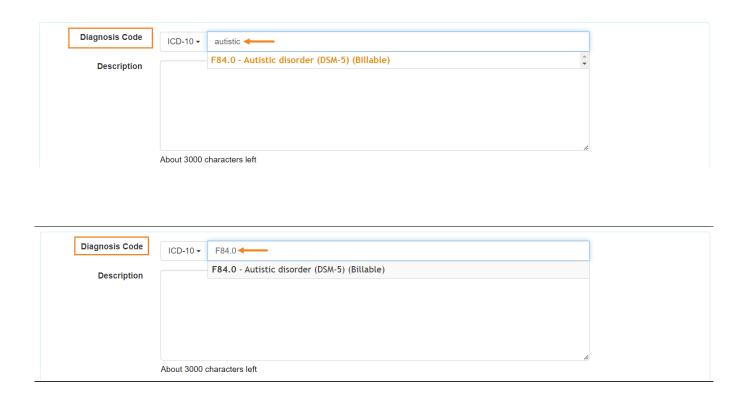

7. If desired, you may enter the description of the diagnosis in the **Description** field. You may also include the date of the diagnosis by clicking on the calendar icon beside the **Diagnosis Date** field.

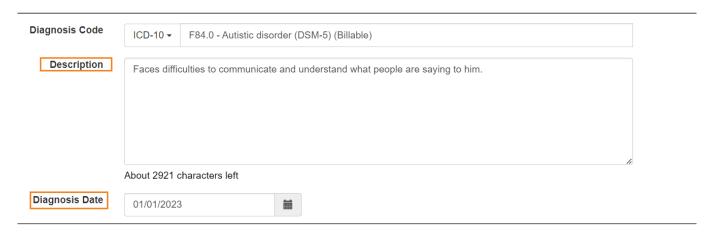

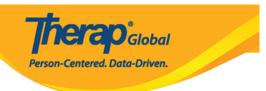

8.

You can enter the name of the person who diagnosed the individual in the **Diagnosed** By field by searching the name from the shared contact list.

(Note: See <u>Shared Contact</u> guide to learn more)

- If this is the primary diagnosis then you may click on the check box beside Is Primary Diagnosis?
- If the diagnosis has been resolved then click on the check box beside **Resolved** and you may also fill up the Resolve Date and Resolved By field.
- After entering the information, click on the **Save** button.

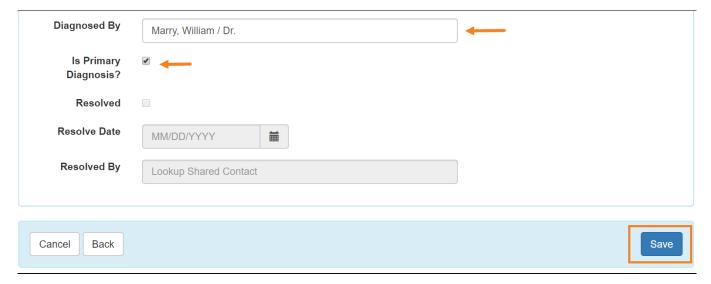

9.

- After clicking on the Save button, the 'Diagnosis successfully saved' message will be displayed and the added diagnosis will be displayed on the Diagnoses List page.
- If you want to download this as PDF then click on the **Display PDF** button at the bottom of the page.
- Click on the **Deleted Diagnoses** button if you want to see any deleted diagnoses.
- Click on the **Create New** button if you want to add another diagnosis.

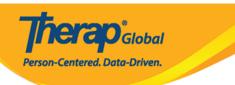

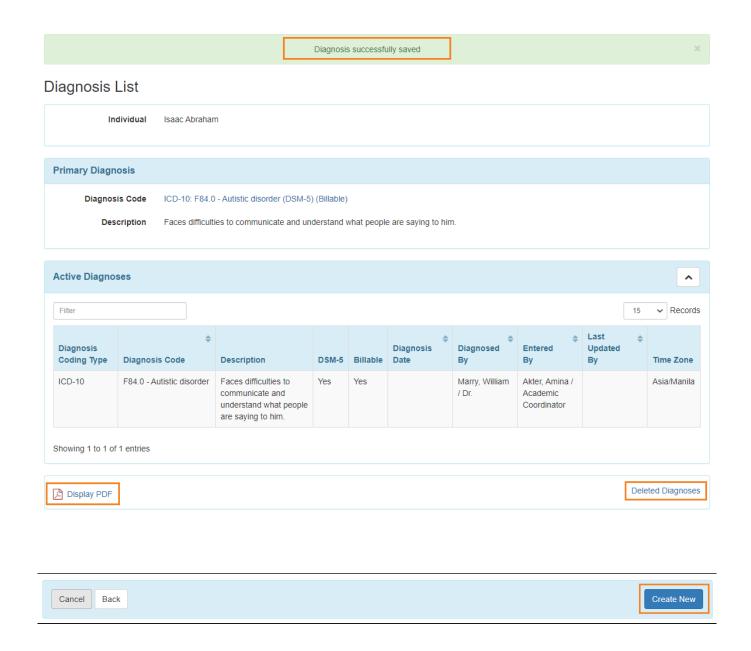

# **Enter Diagnosis Information from Individual Medical Information**

## [Back to Top]

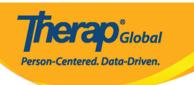

1. Click on the **Individual** tab from Dashboard

| Modules                                           | High                                                                                                    | Medium | Low                           |
|---------------------------------------------------|----------------------------------------------------------------------------------------------------|--------|-------------------------------|
| T-Log - New   Search View                         | 7                                                                                                    | 5      | 8                             |
| General Event Reports (GER) - New   Search Review | _                                                                                                    | 1      | _                             |
| Approve  ISP Data - New   Search                  | -                                                                                                    | 1      | -                             |
| Acknowledge  ISP Program - New   Search           |                                                                                                    | 3      |                               |
|                                                   | <ul> <li>T-Log - New   Search         View</li> <li>General Event Reports (GER) - New   Search         Review         Approve</li> <li>ISP Data - New   Search         Acknowledge</li> </ul> |        | T-Log - New   Search     View |

2. Click on the Diagnoses List beside Individual Medical Information

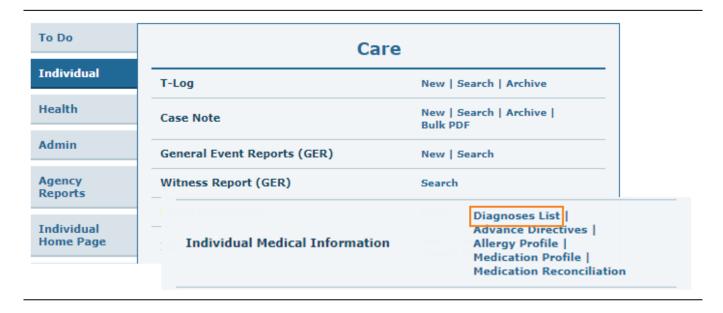

3. From the **Individual List** page select the specific individual

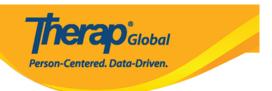

#### Individual List

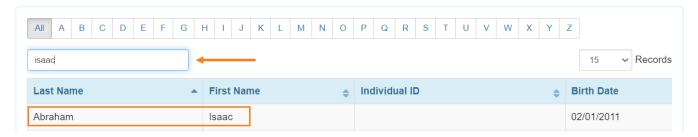

4. The Diagnosis List page will appear. Click on the **Create New** button at the bottom of the page and follow the same steps as shown from **Step 6** to **Step 9** above.

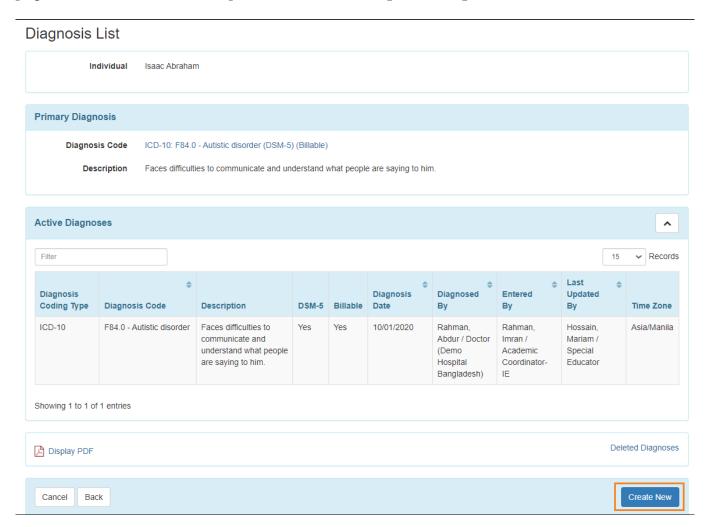

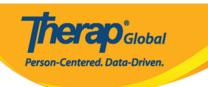

## **Enter Diagnosis Information from Individual Diagnosis**

### [Back to Top]

1. Click on the Admin tab from Dashboard

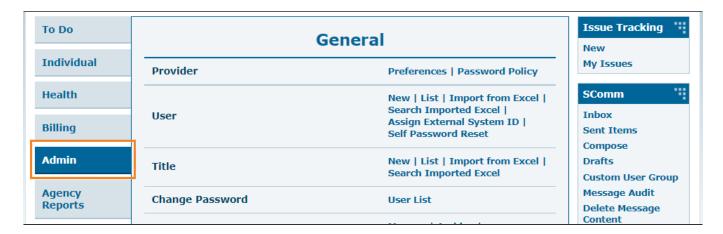

2. Click on the **List** beside **Individual Diagnosis** under the **Care section**.

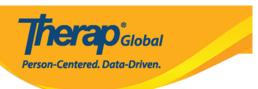

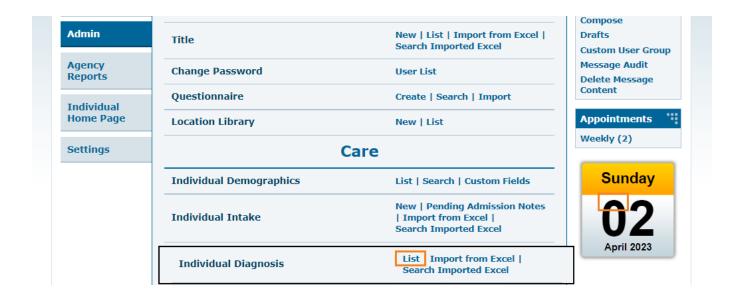

3. From the **Individual Search** page select the specific individual.

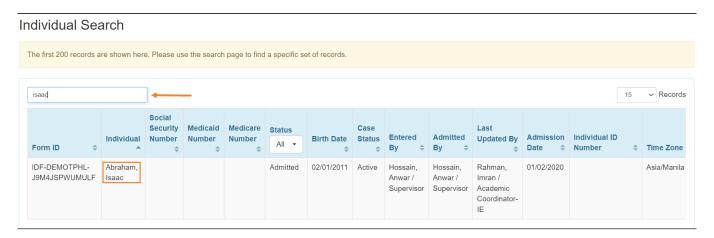

4. The Diagnosis List page will appear. Click on the **Create New** button at the bottom of the page and follow the same steps as shown from **Step 6** to **Step 9** above.

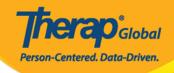

## Diagnosis List

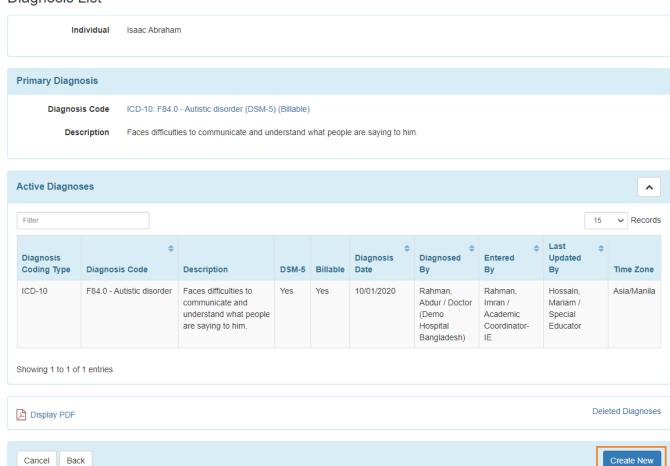